# **Samsung Gear 360**

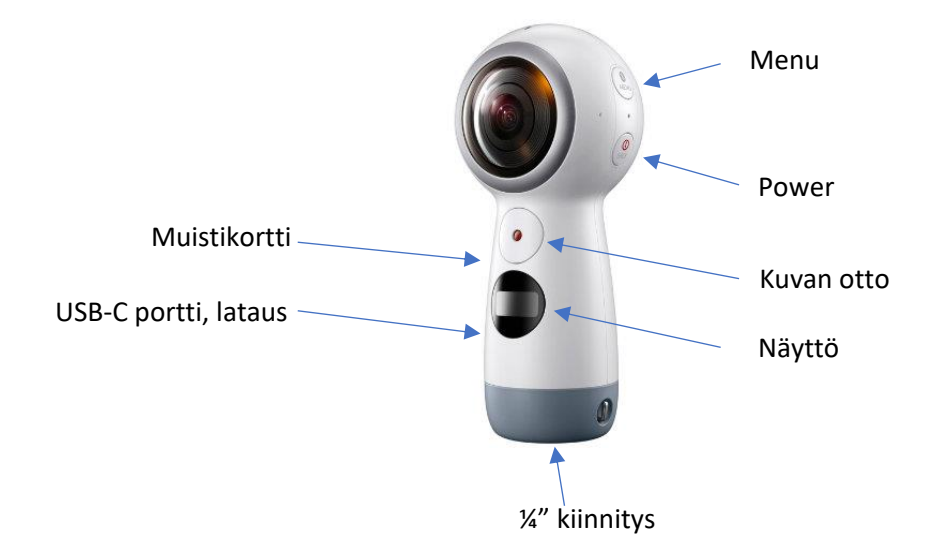

Kuvia voi ottaa ilman kännykkää, mutta kuva parien yhdistäminen ilman Samsungin kännyä on vaikeata. Toiseksi helpoin keino ilman Samsungin kännyä kuvien yhdistämiseen on Google Street view ohjelma, mutta se ei oikein toimi luotattavasti. Tietokoneella yhdistämistä kannattaa kokeilla esim. PhotoShopilla tai Hugin-ohjelmalla. Kokemuksesta se ei onnistu ohjelmilla automaattisesti, vaan tarvitsee runsaasti käsityötä.

### Kameran yhdistäminen Samsung A5-puhelimeen.

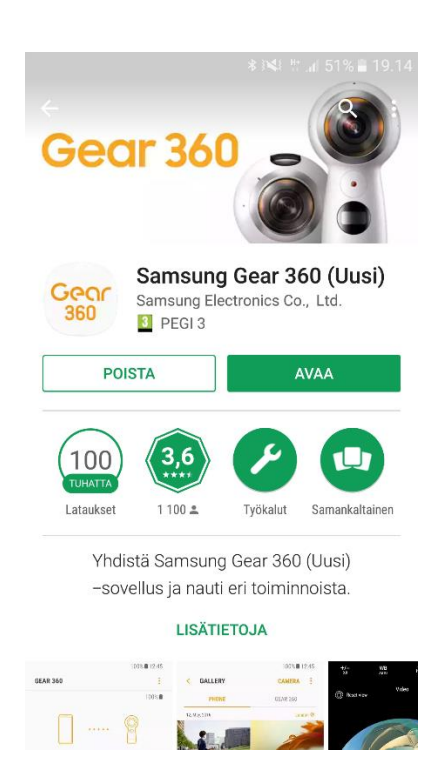

1. Hae Play-kaupasta Samsung Gear 360 ohjelma ja asenna se puhelimeen.

> 2. Seuraavana takista, että puhelimissa on Bluetooth yhteys päällä

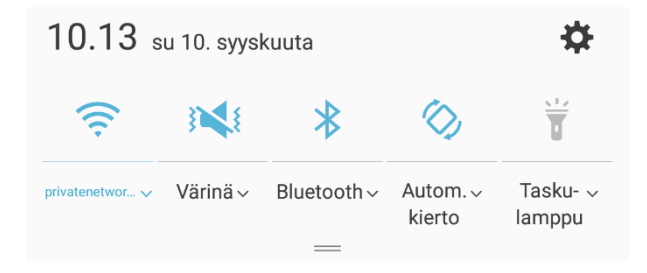

3. Käynnistä kamera ja paina menu napista pitkään, että näytössä lukee "Connect to Android". Paina sitten hyväksy se kuvan otto napilla.

4. Näyttöön tulee Gear 360 ja koodi, tässä tapauksessa 01A5.

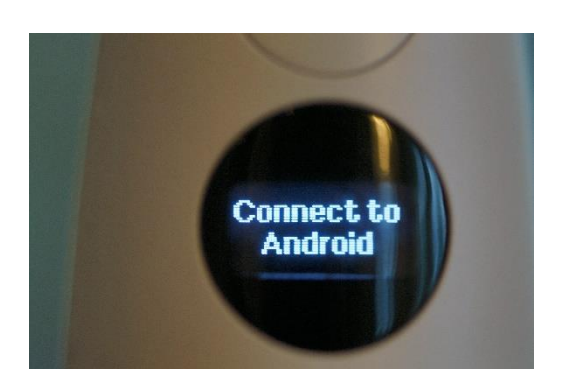

5. Käynnistä puhelimessa Samsum Gear 360 ohjelma ja ohjelmassa valitse **Yhdistä**.

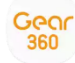

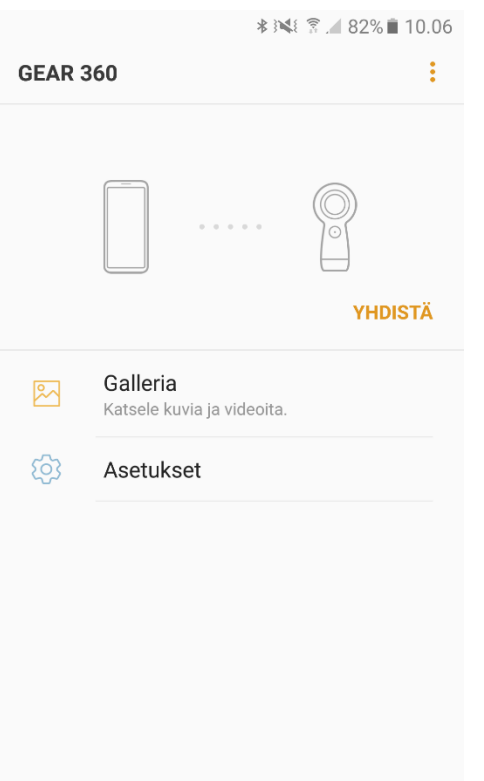

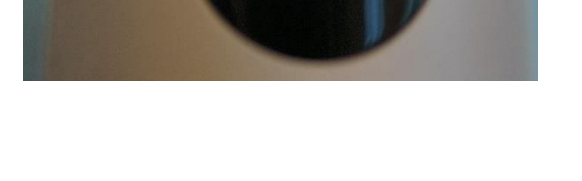

Gear 360

01A5

6. Ohjelma kysyy mihin yhdistetään ja valitse sama koodi kuin näytössä.

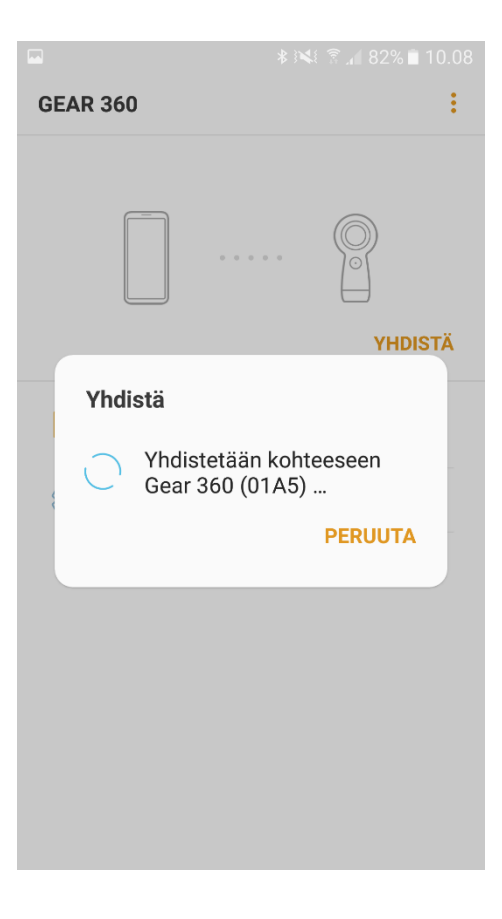

8. Valitsemalla Kamera, pääsee live näkymään missä voi ottaa kuvia. Näkymään voi pyörittää

sormella ja kuvan voi ottaa keskinapilla.

7. Kamera yhdistetty. Kamera napista voit ottaa kuvia, galleriassa on otetut kuvat ja asetuksissa voi niitä säätää.

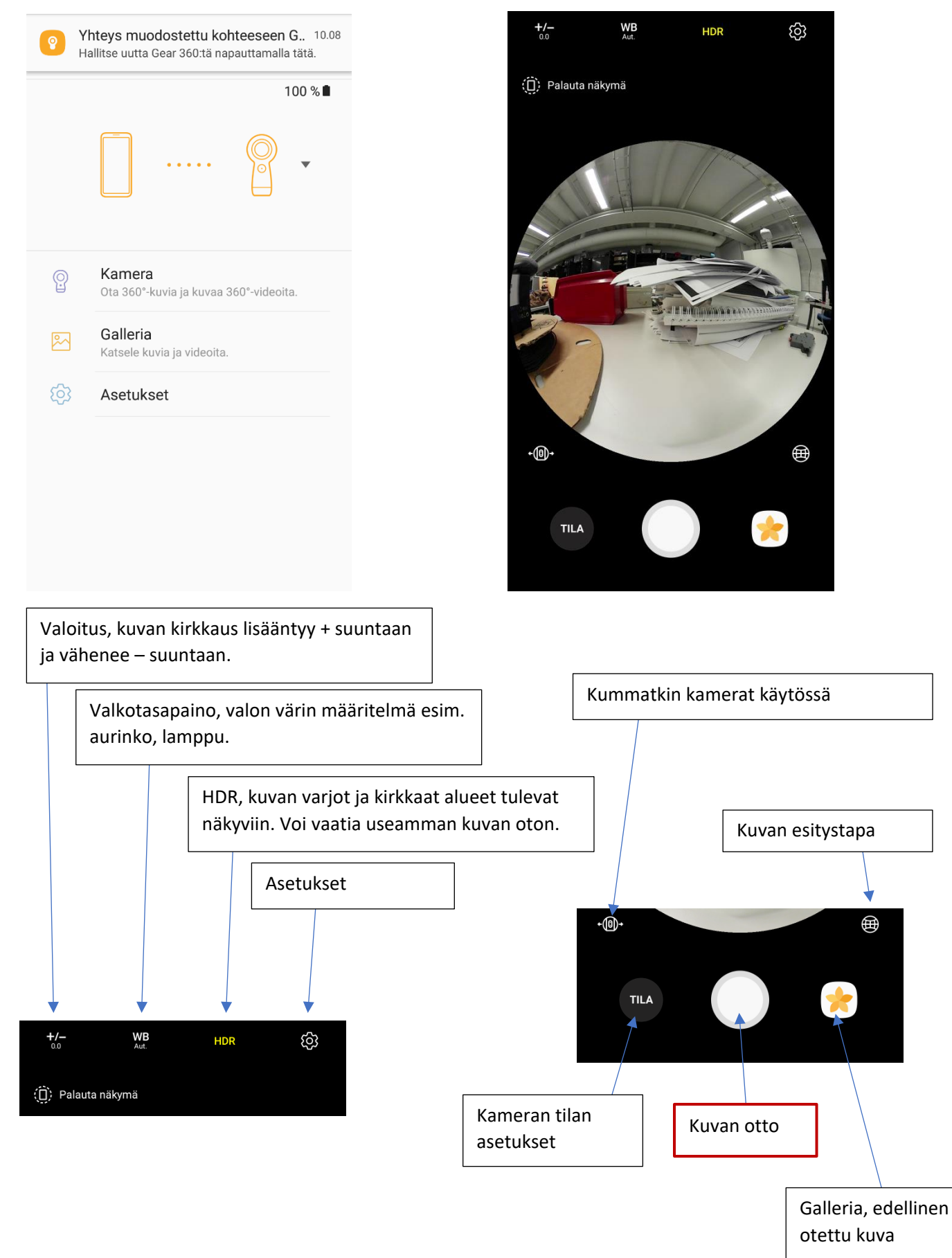

Jussi Ahonen 2017

9. Back napilla pääsee takaisin pääsivulle. Josta valitsemalla galleria, pääsee katsomaan otettuja kuvia.

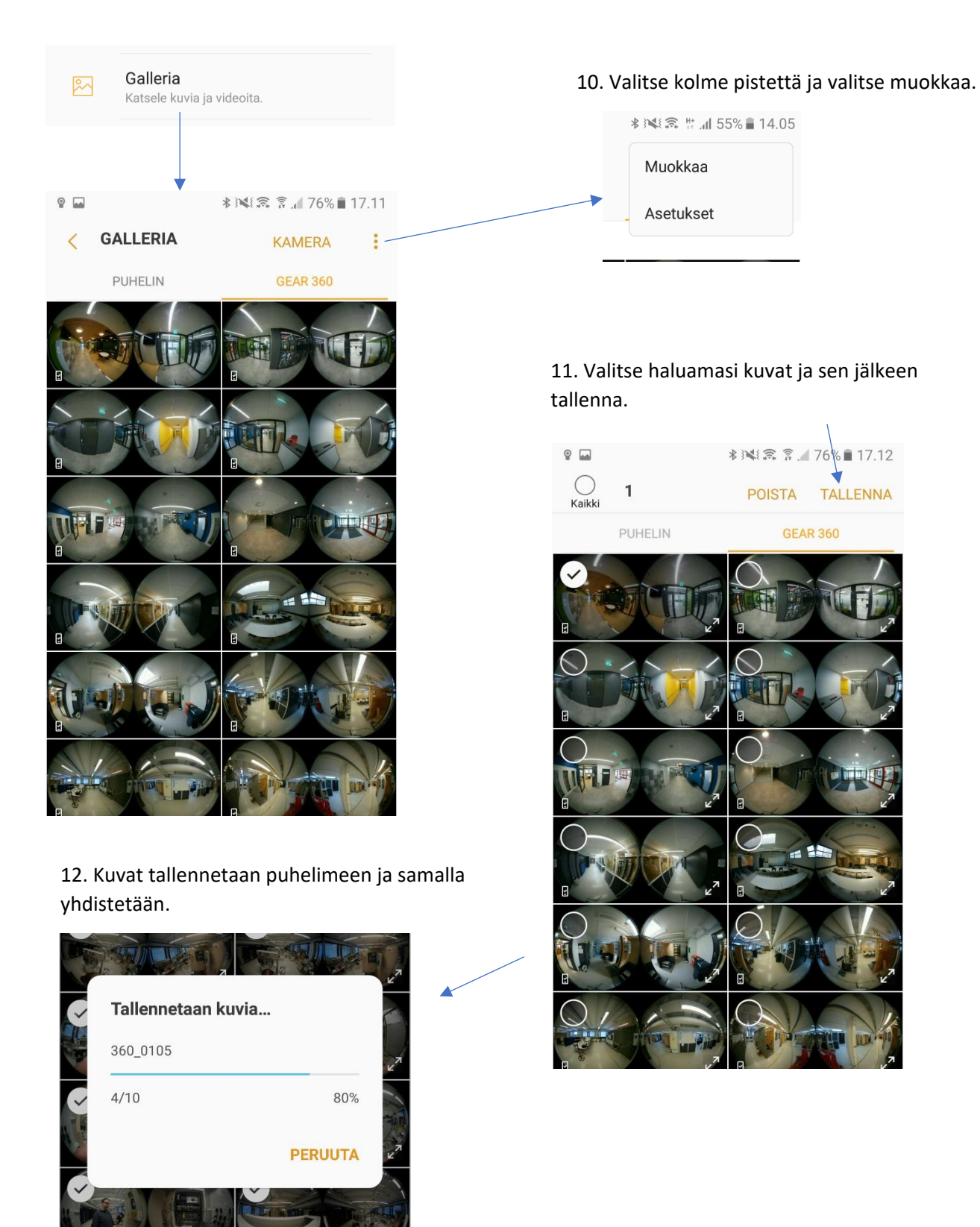

| $Q_{\hat{m}}$        | <b>*※【盒 #: .』 55%■ 14.06</b>    |
|----------------------|---------------------------------|
| <b>GALLERIA</b><br>✓ | $\ddot{\cdot}$<br><b>KAMERA</b> |
| <b>PUHELIN</b>       | <b>GEAR 360</b>                 |
| 12. syy              |                                 |
|                      |                                 |
|                      |                                 |
|                      |                                 |
|                      |                                 |
|                      |                                 |

10. syy

13. Kuvat katsottavissa puhelimessa. 14. Napauta kuva auki ja napauta 360 kuvaketta kuvan keskellä ja kuva avautuu.

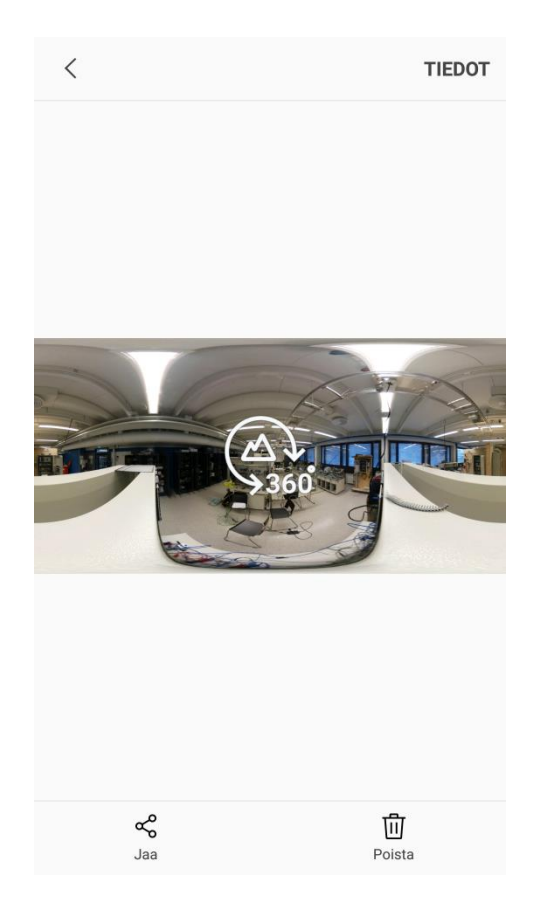

15. kuvaa voi pyöritellä… 16. ja zoomata…

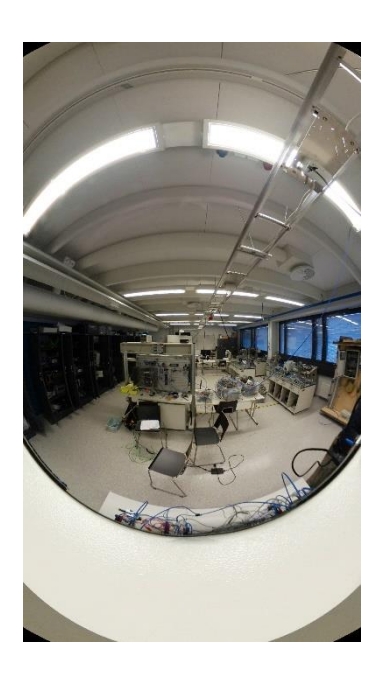

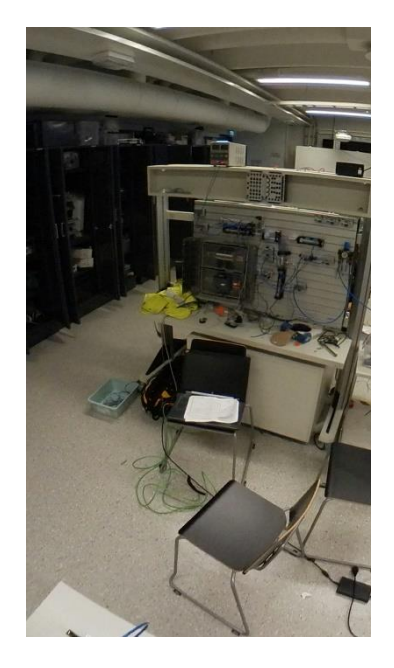

## 17. Asetus valikko 18. Kamaran asetus valikko

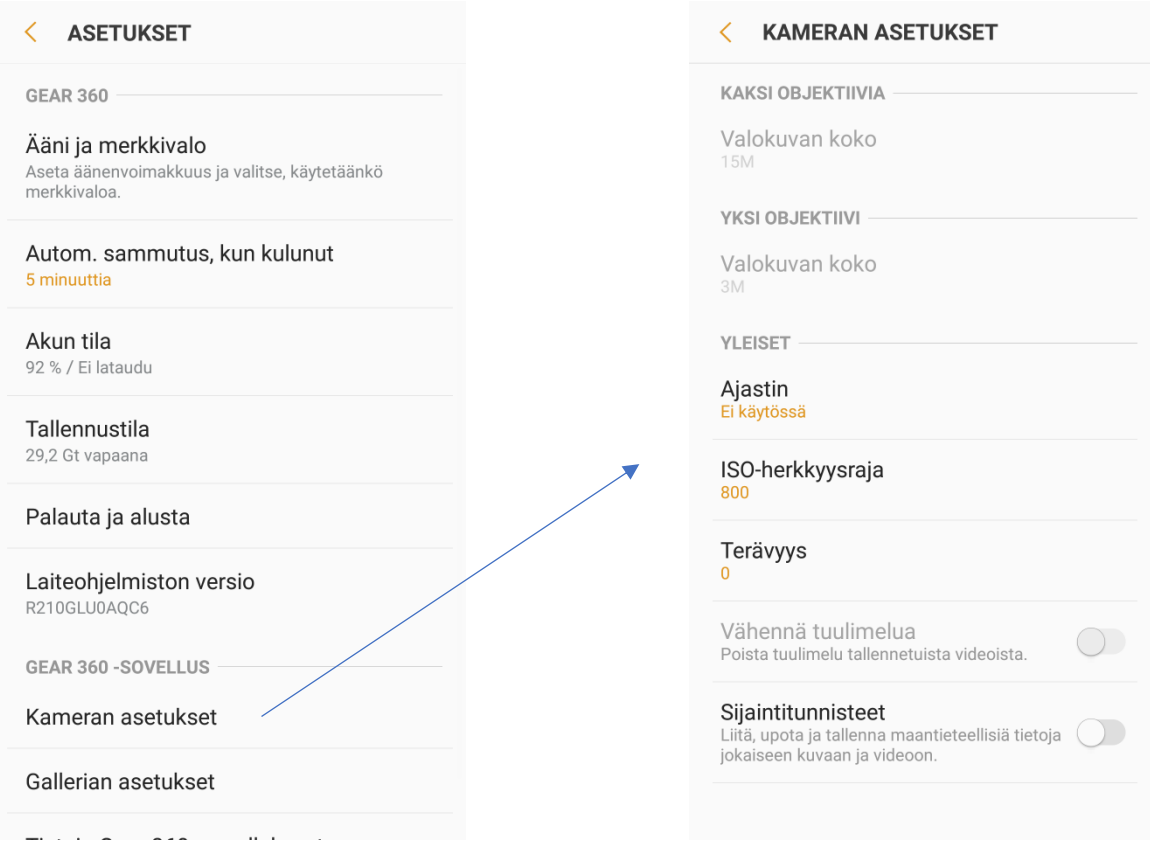

## Kuvien ottamisesta

Käsivara otoksia kannattaa välttää, koska kuvaan tulee käsi ja kuva ei yleensä ole suorassa.

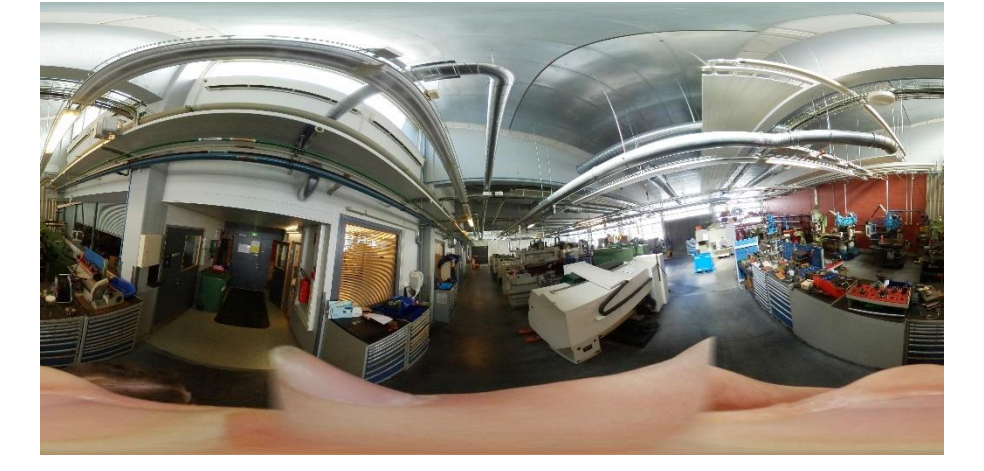

Käsivara otoksissa kamera kannattaa nostaa pään päälle, jolloin saa kuvaan koko maiseman.

Parhaat kuvat saa käyttämällä jalustaa ja riittävää valaistusta, koska kameran linssi ei ole kovin valovoimainen.

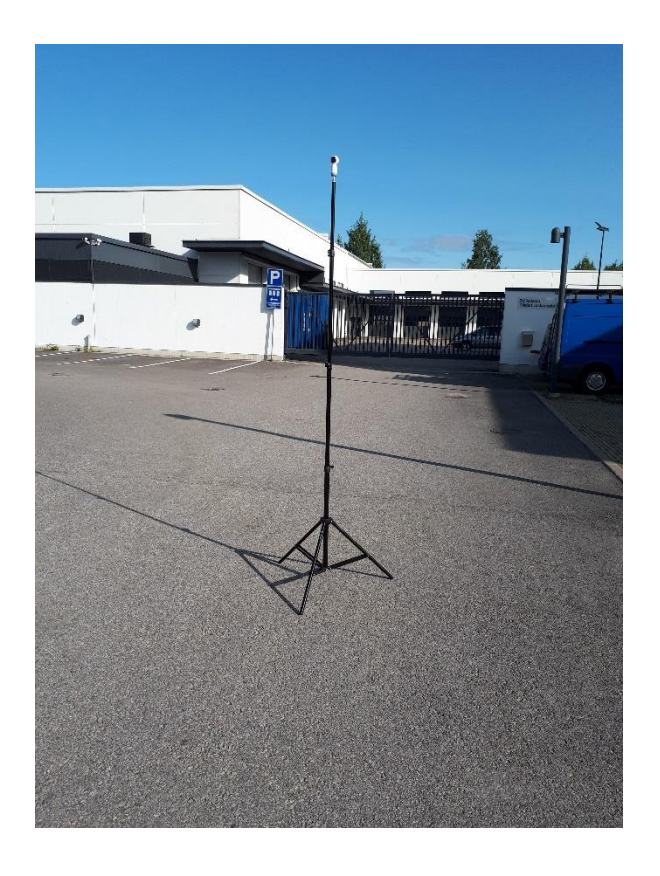

Jalusta kannattaa nostaa 2,5m korkeuteen ja itse seistä juuri alapuolella ja ottaa kuva kännyllä. Tällöin ei itse paljoa näy kuvassa ja kuva on käyttö kelpoinen joka suuntaan, kun katsotaan sitä suoraan.

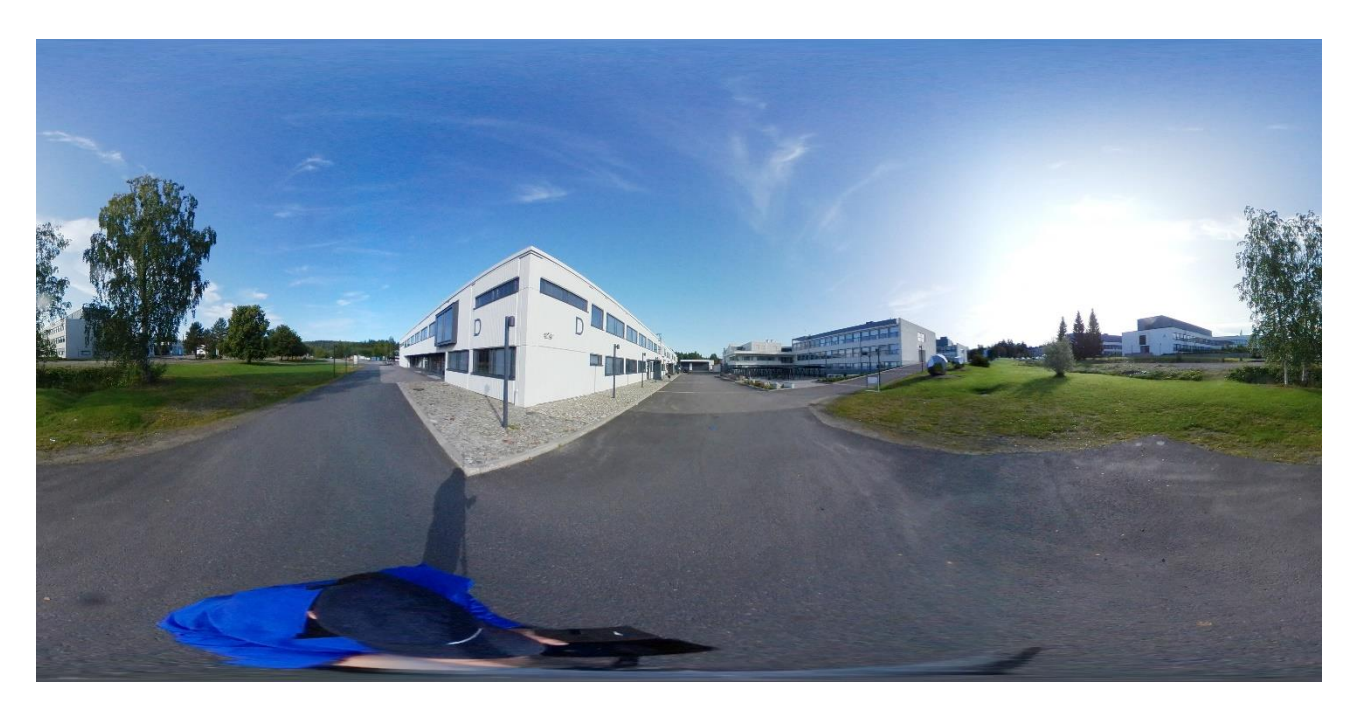

Sisäkuvissa jalusta kannattaa nostaa noin 1,8m korkeuteen ja itse seistä jossain piilossa ja ottaa kuva kännyllä. Tällöin ei itse näy kuvassa ja kuva on käyttö kelpoinen joka suuntaan. Huoneessa kannattaa sytyttää kaikki mahdolliset valot päälle, jotta kuvasta ei tule rakeinen. kameran ISO kannattaa rajoittaa esim. 400, jotta rakeisuus pysyy kurissa. Tällöin kuvassa ei saa olla liikkuvia elementtejä, koska valotusaika on pitkä ja ne puuroutuvat. Jalusta ei käytännössä näy ollenkaan kuvassa.

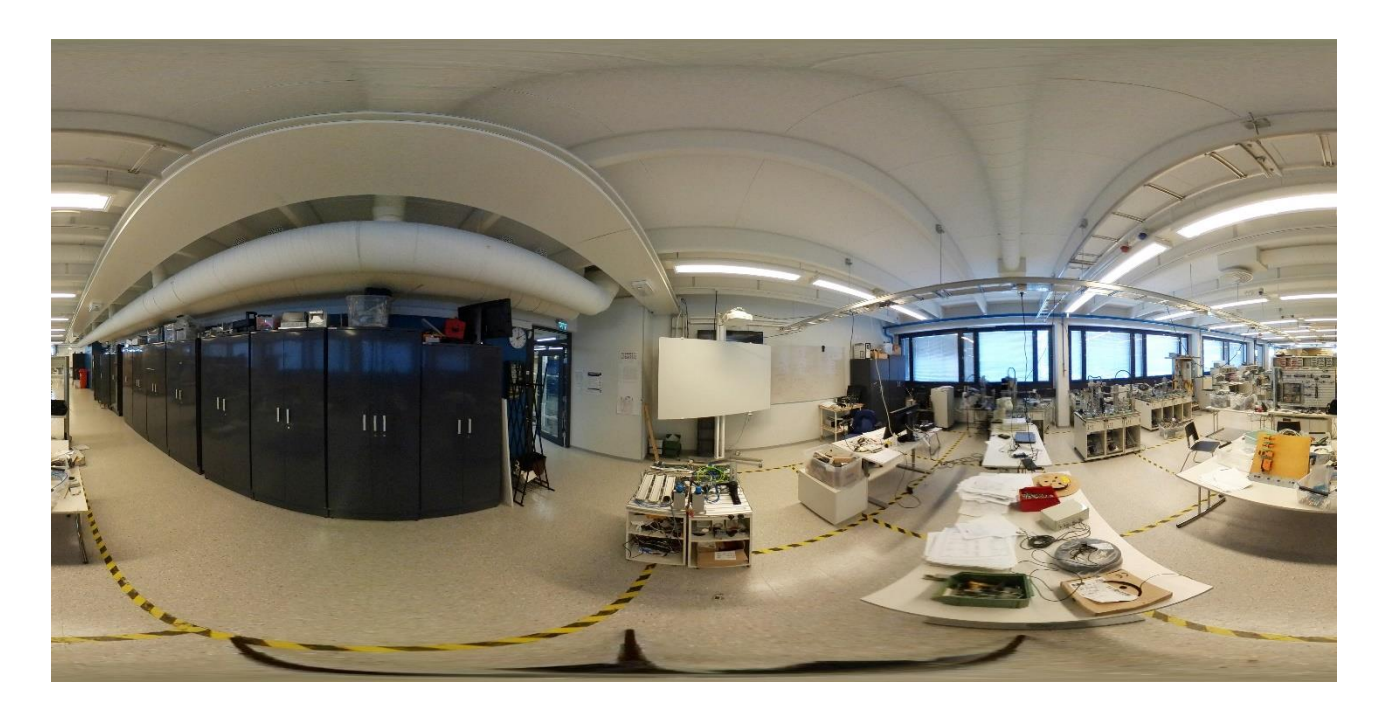

Peda.nettiin viemistä varten kuva on tallennettava johonkin pilvipalveluun. Välttämättä kaikki pilvipalvelut eivät osaa näyttää kuvaa oikein 360 muodossa. Mutta esim. imgur.com osaa ne näyttää. Kuva voi tallentaa suoraan palveluun ilman muokkausta ja tuoda linkki peda.nettiin.

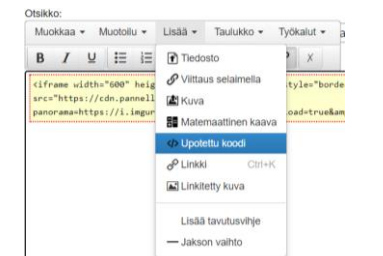

Kuvan näyttämistä varten lisää tekstiin upotettu koodi, jossa kuva on iframe muodossa, kun alla on.

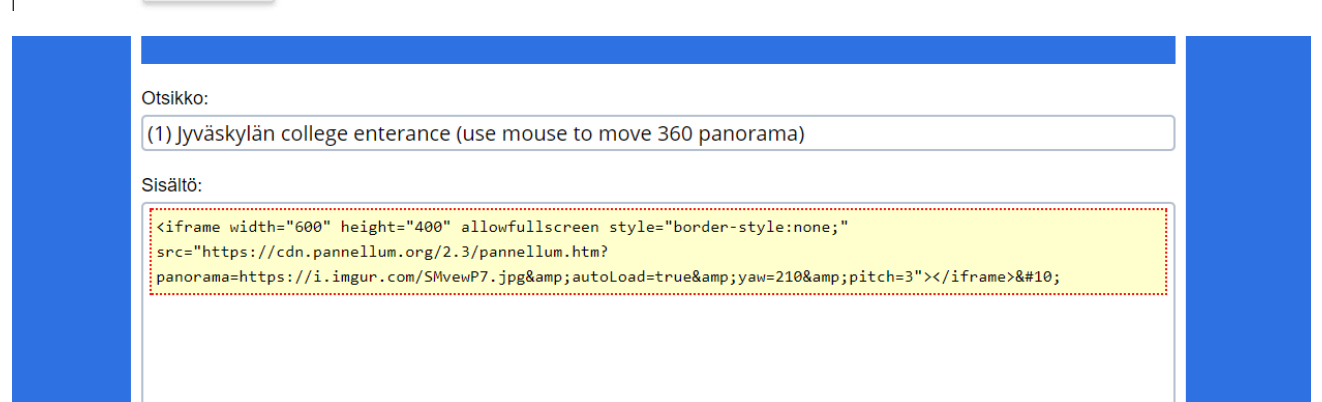